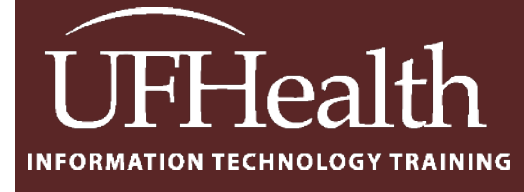

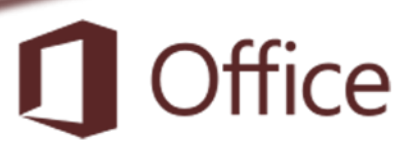

# **Access Tables 1: Properties**

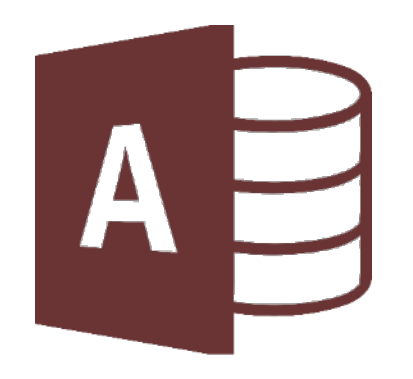

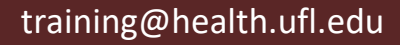

# **Access Tables 1: Properties** 1.0 hours

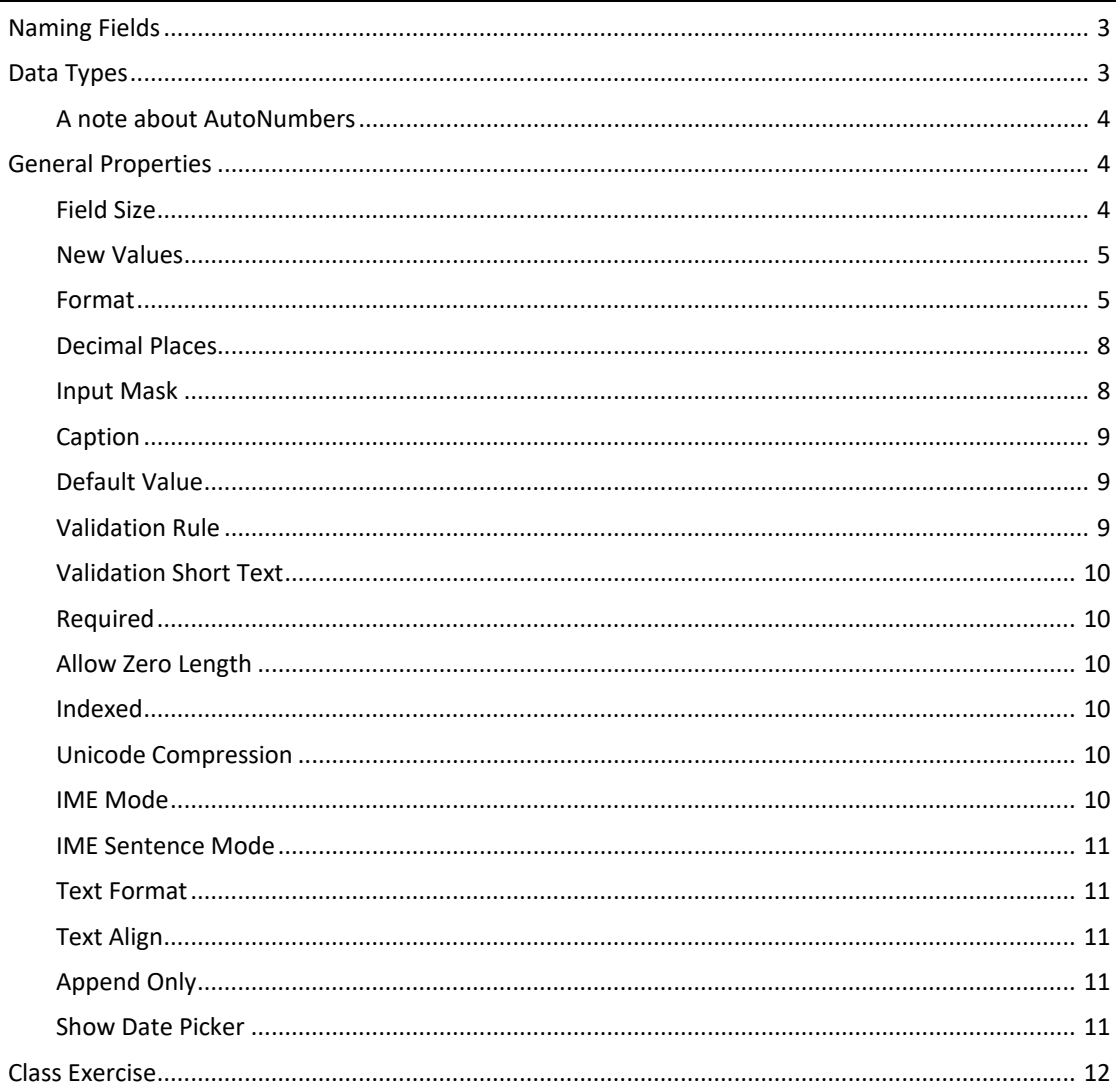

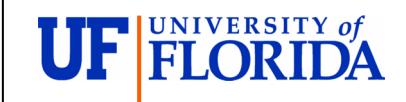

#### **Pandora Rose Cowart**

**Education/Training Specialist** UF Health IT Training

C3-013 Communicore PO Box 100152 Gainesville, FL 32610-0152

(352) 273-5051 prcowart@ufl.edu http://training.health.ufl.edu

Class Evaluation: https://ufl.qualtrics.com/jfe/form/SV\_1Ojjkl6lRsKV3XT

Updated: 7/27/2020

# <span id="page-2-0"></span>**Naming Fields**

Names fields, controls, and objects in Microsoft Access:

- Can be up to 64 characters long.
- Can include any combination of letters, numbers, spaces, and special characters
	- o except a period (.), an exclamation point (!), an accent (`), and brackets ([ ]).
- Cannot begin with leading spaces.
- Cannot include control characters (ASCII values 0 through 31).

You can include spaces in field names, however they can produce naming conflicts in Visual Basic for Applications, VBA. I recommend avoiding using VBA in your database.

# <span id="page-2-1"></span>**Data Types**

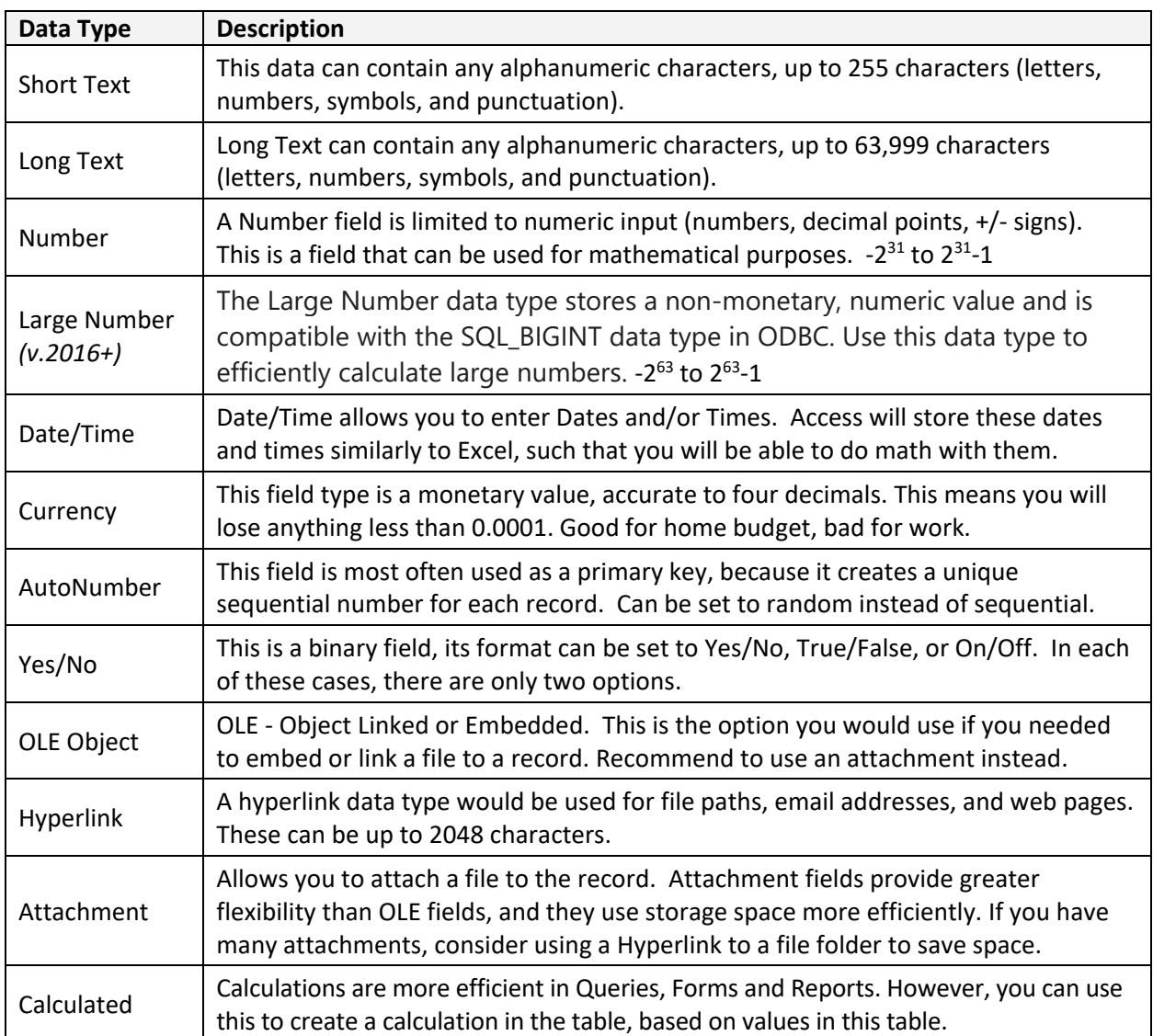

# <span id="page-3-0"></span>*A note about AutoNumbers*

When AutoNumbers are set to increment the field will count in ascending order (1, 2, 3). When a record is deleted, the table is not renumbered\*.

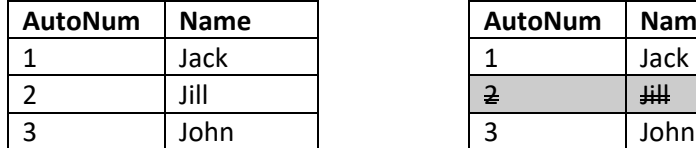

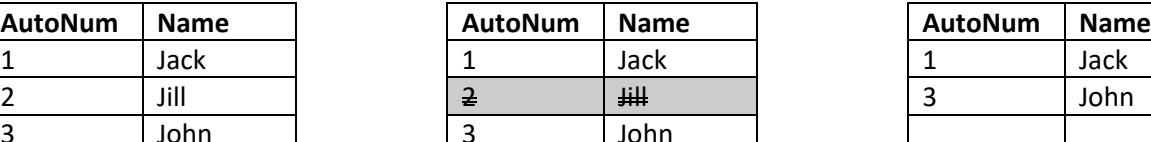

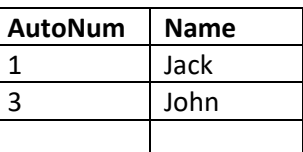

AutoNumbers can be random instead of incremented. This allows the data to be shuffled, instead of being displayed in the order you created the records. Random numbers are treated the same as the incremented numbers. When the record is deleted its AutoNumber is gone.

# <span id="page-3-1"></span>**General Properties**

Each data type has different field properties that will appear at the bottom of the screen. These are the general properties for a Short Text field. The properties will change depending on the data type. Access provides a brief description of each properties in the Short Text on the on the right side of the window.

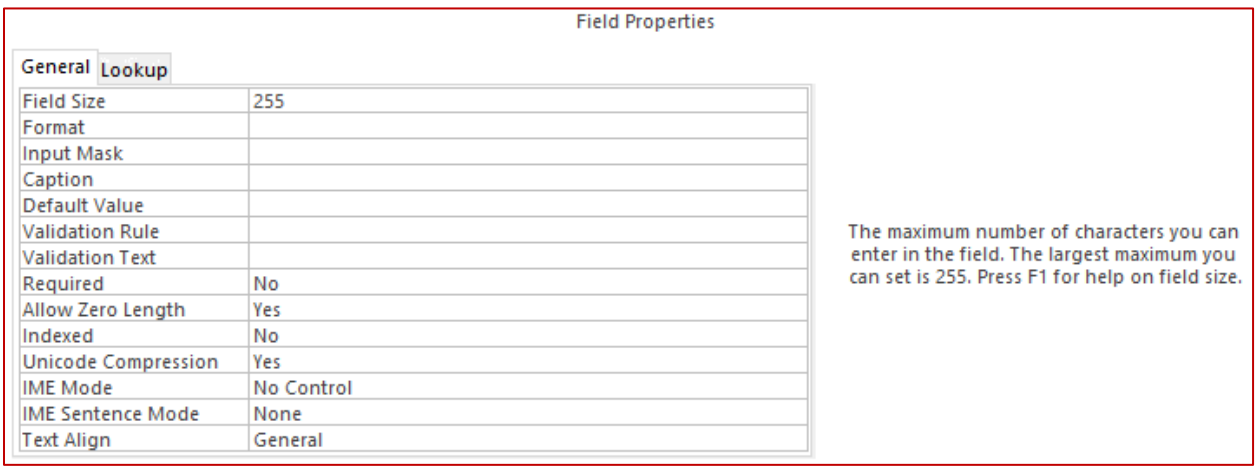

# <span id="page-3-2"></span>*Field Size*

Field Size Short Text

The maximum number of characters including spaces is 255. If you need more than 255 characters, a Long Text field can hold up to 63,999 characters (including spaces). If you need more than, a Large Short Text field can hold, you should place the Short Text in an outside file, such as Word, and link to it with a Hyperlink field or attach it using the Attachment field.

Access will hold the Short Text field to the limitation you set, for example for a "State" field you may limit the field size to two, so that the user will only be able to enter the abbreviations, "FL" instead of "Florida".

Access only saves the characters that are entered, no matter how large the Field size setting is for Short Text fields the storage size is only measured by the contents.

# Field Size Number, AutoNumber

The field size of a Number or AutoNumber determines the range of the number as well as the size of the Long Text storage.

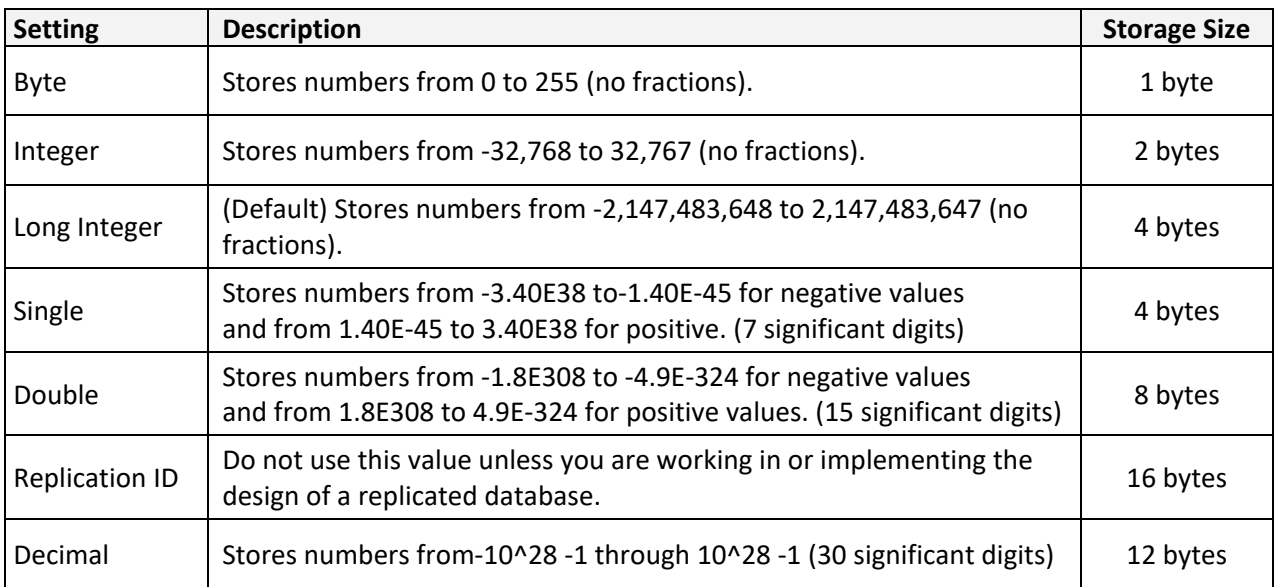

# <span id="page-4-0"></span>*New Values*

# AutoNumber

This General Property only appears with AutoNumbers. The options are **Increment**, which means the AutoNumber will count each record, 1,2,3…, or **Random**, which means the AutoNumber will randomly choose a number within the field size to represent that record.

# <span id="page-4-1"></span>*Format*

Format Short Text, Long Text, Hyperlink

The selection box for these formats are empty, but you can create a few custom formats: < (lowercase), > (uppercase), @ (requires data, at least a space), & (data not required)

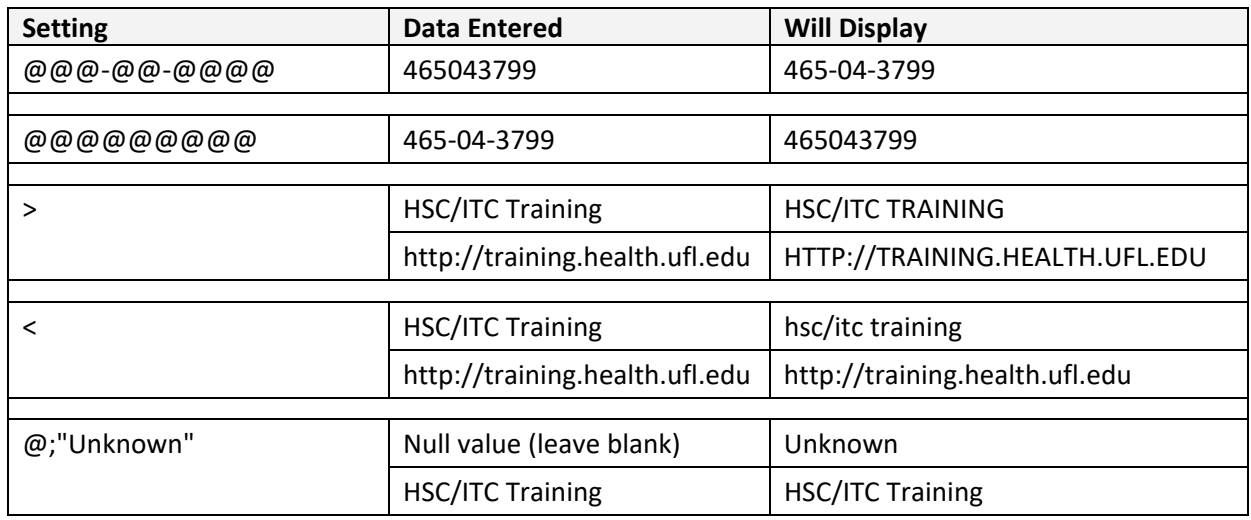

# Format Number, Currency, AutoNumber

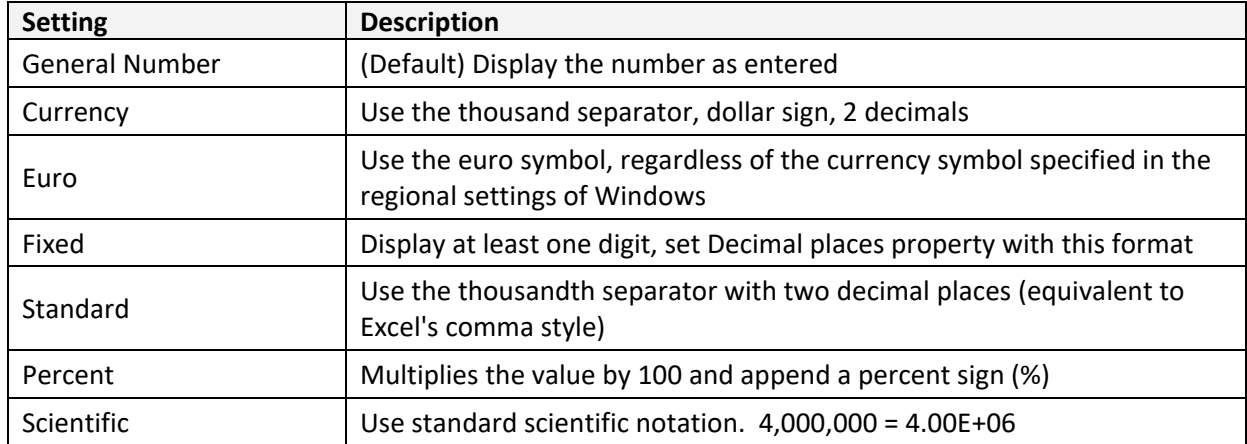

There are several options for the number format:

It is possible to create your own custom Number formats. Custom number formats can have one to four sections with semicolons (;) as the list separator. Each section contains the format specification for a different type of number.

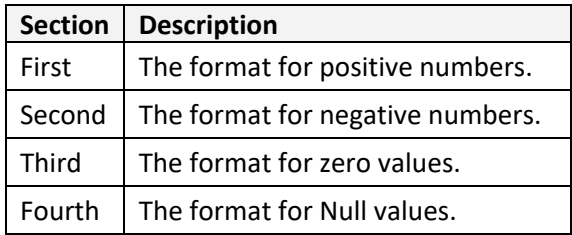

For example, you could use the following custom Currency format:

\$#,##0.00[Green];(\$#,##0.00)[Red];"Zero";"Null"

You can create custom number formats by using the following symbols.

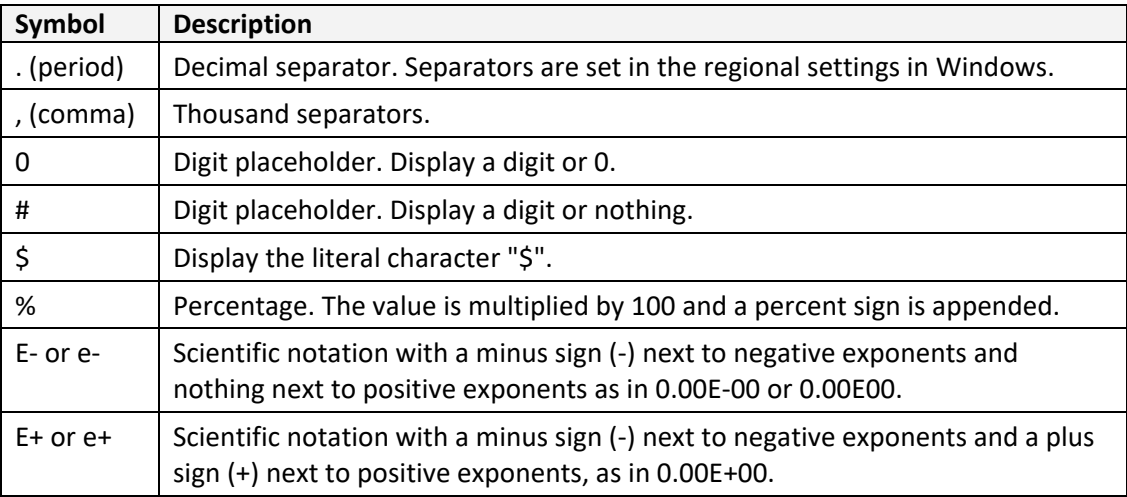

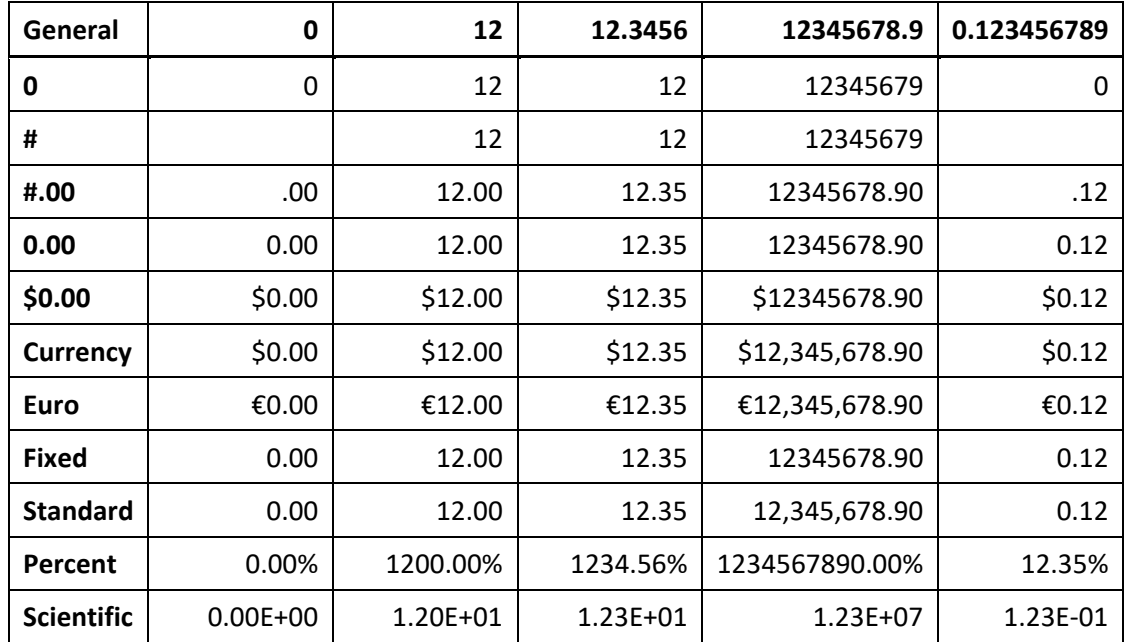

Custom Number Format Examples:

# Format Date/Time

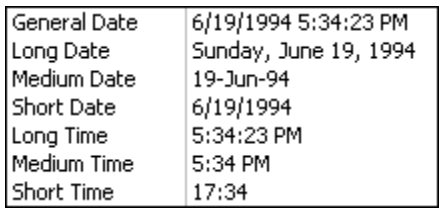

The preset formats for the Date/Time field are shown on the left. As with our Number field, Date/Time fields are not limited to the options given, we can build our own custom formats. If you wish to make your own date/time format use the table below as a guide.

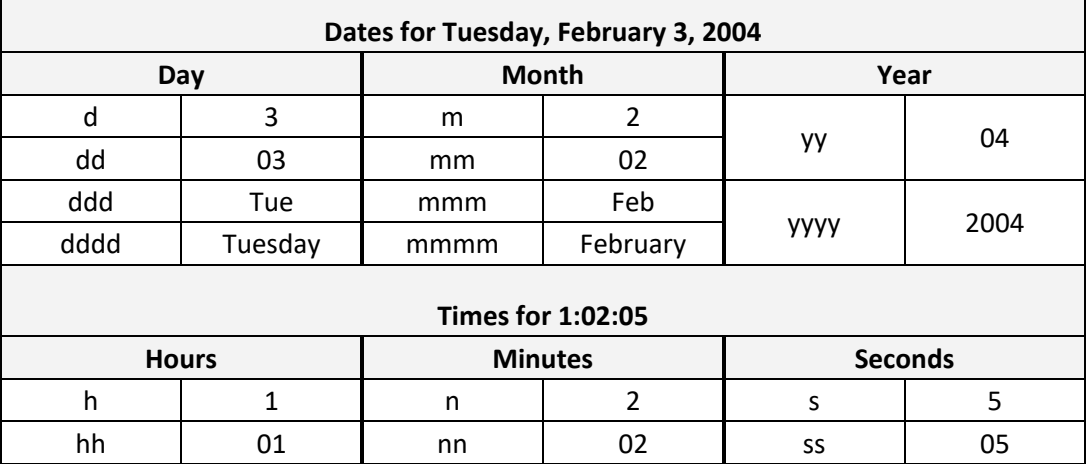

If you would like to use the 12-hour clock you need to add the appropriate designator at the end. Access will accept any of the following: AM/PM; am/pm; A/P; a/p; AMPM.

Single Y for the year will give you the number of days. For example, February  $2^{nd}$  would be 33.

If you want to add a comma or other separator to a custom format, enclose the separator in quotation marks as follows: mmm d", "yyyy.

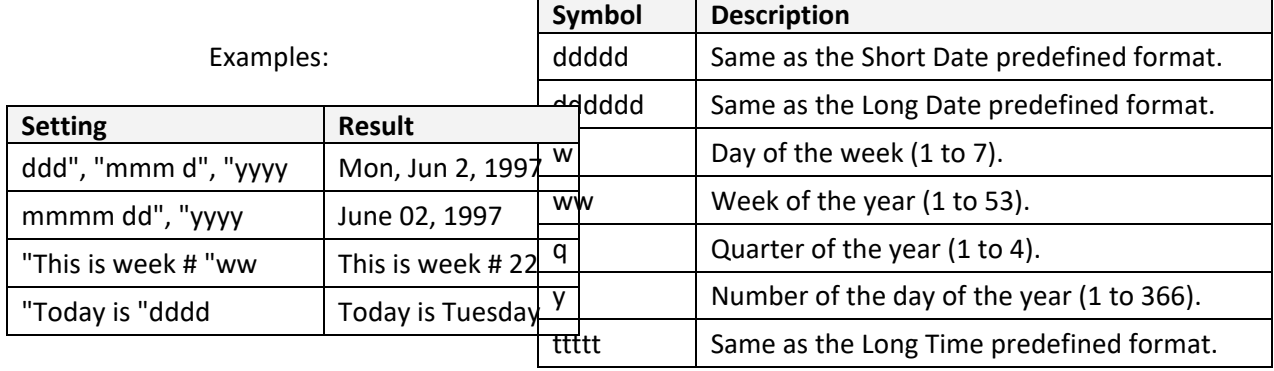

# Format Yes/No

The preset formats for the Yes/No field are Yes/No, True/False, or On/Off. It is possible to create custom formats as well, however, no matter which format you choose you will only see the check box in the datasheet view. To change the check box into a Short Text field so you can see your formatting options, you must go to the Lookup properties tab and change the Display Control to a Short Text Box.

To build a custom format you **must** start with a leading semicolon (;) then what to do if the item is true, a semicolon, and what to do if it is false.

**Example:** ; Always (blue); Never (red)

# <span id="page-7-0"></span>*Decimal Places*

# Numbers, Currency

The list gives the numbers 0 through 15. The Decimal Places property setting has no effect if the Format property is blank or is set to General Number. Your choice will affect only the number of decimal places that display, not how many decimal places are actually stored.

# <span id="page-7-1"></span>*Input Mask*

# Short Text, Numbers, Date/Time, Currency

Input masks allow us to set a template, a pattern that our data must follow. This gives our data a consistent look. Input masks must be Short Text or Date fields. There is an Input Mask Wizard. To launch the wizard, put yourself in the input mask option of your general properties and press the ellipsis (…) button that will appear at the end of the line.

The Input Mask Wizard has several predefined formats for the most common data entry items, such as Phone Number, Socical Security Number and Zip Code.

The input mask option appears for Short Text, Numbers, Date/Time and Currency fields, but the Wizard will only build the mask for Short Text and Date/Time fields. If you would like to build your own Input Mask such that it will be added to the Wizard you can click on the Edit List button on the first screen of your Wizard. From here you can add in Masks that you may need on a regular basis. Things such as Medical Record Numbers or GatorLink ID's.

L for letters; 9 for optional numbers; 0 for required numbers; A for alphanumeric characters

# **Examples:**

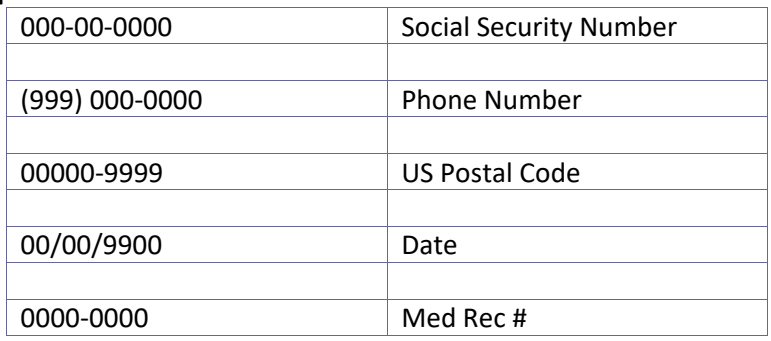

# <span id="page-8-0"></span>*Caption*

All Field Types

Captions replace the field name in the datasheet view of tables and queries, and are used as labels on the forms and reports. The caption overrides the field name for all data display purposes, but maintains the field name in the design views or text boxes. If you need to have the columns shown with the actual field names, you can delete the captions.

# <span id="page-8-1"></span>*Default Value*

Short Text, Long Text, Number, Date/Time, Currency, Yes/No, Hyperlink

The Default Value is the data that will be automatically entered into the field when doing your data entry. For example, most of your customers live in Florida, so you may set the default state to FL so you can skip over that column while doing your data entry.

# <span id="page-8-2"></span>*Validation Rule*

Short Text, Long Text, Number, Date/Time, Currency, Yes/No, Hyperlink

Validation Rules limit the values that are entered into this field. Any valid expression can be entered for your rules. Most of the common logic values can be used to create your Validation rules. See the Queries 2 handout for a more extensive list, including using wildcards.

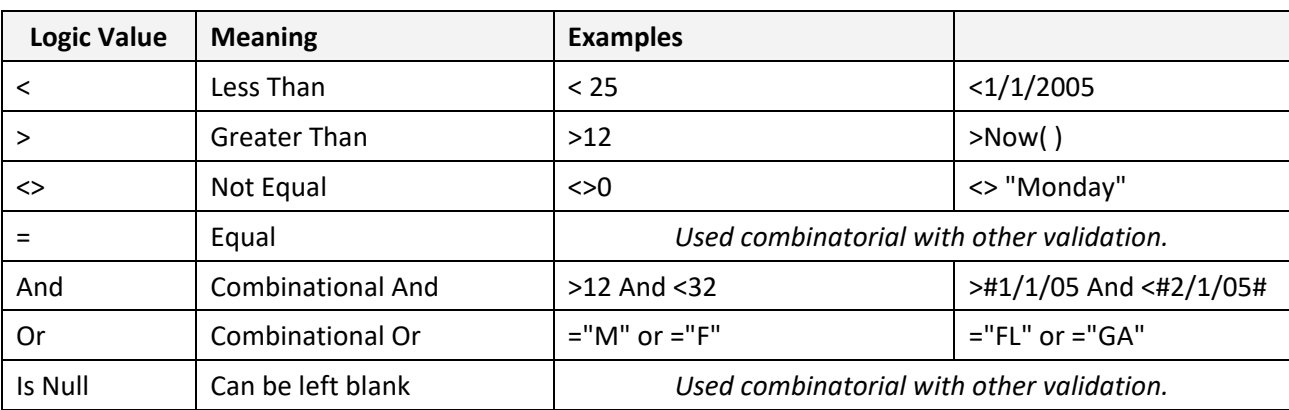

# <span id="page-9-0"></span>*Validation Short Text*

Short Text, Long Text, Number, Date/Time, Currency, Yes/No, Hyperlink

Validation Short Text is the error message that will be displayed when your data does not match the Validation Rule Property. You have 255 characters for your error message.

#### <span id="page-9-1"></span>*Required*

Short Text, Long Text, Number, Date/Time, Currency, Hyperlink, Attachment This option asks if data is required to be entered into the field. If you mark this property **Yes**, the record cannot be saved without an entry, but Access will allow an entry such as a space.

# <span id="page-9-2"></span>*Allow Zero Length*

# Short Text, Long Text, Hyperlink

This property is similar to the **Required** field, however it will not allow you to leave the field with spaces, this property forces you to actually enter data into the field.

#### <span id="page-9-3"></span>*Indexed*

Short Text, Long Text, Number, Date/Time, Currency, AutoNumber, Yes/No, Hyperlink

An index speeds up searches and sorting on a field, but may slow updates. There are three choices for indexing your data: "No", "Yes - Allow Duplicates", "Yes - No Duplicates". The "Yes - No Duplicates" option is automatically used for Primary keys, and will prohibit duplicate values in the field.

Indexes are most useful in very large databases, when searching, filtering and sorting the data may be time consuming. For the databases you will build, you probably should not index beyond the primary key fields.

# <span id="page-9-4"></span>*Unicode Compression*

# Short Text, Long Text, Hyperlink

Beginning with Access 2000, Microsoft changed the way Access saved Short Text type data fields. In Access 97 and earlier each character represented one byte, under the new Unicode Character-Encoding Scheme, each character represents two bytes, thus new versions of Access now require more storage space. Unicode Compression is automatically set to Yes to compress the data as it's saved. The data is automatically uncompressed as it is accessed. For more information on Unicode compression, see the Access Help File.

# <span id="page-9-5"></span>*IME Mode*

Short Text, Long Text, Date/Time, Hyperlink

The Input Method Editor (IME) allows users to enter and edit Chinese, Japanese, and Korean characters. See the help files for more details on the options.

# <span id="page-10-0"></span>*IME Sentence Mode*

Short Text, Long Text, Date/Time, Hyperlink

As with the IME Mode, this option is for use of Chinese, Japanese, and Korean characters.

#### <span id="page-10-1"></span>*Text Format*

Long Text

A Long Text field can be set to have **Rich Text** Formats. That means that you can change font formats and use bullets inside a Long Text field if you set this field property to Rich Text.

In the datasheet view you can right-click in the cell and choose **Show Column History**. You'll see a window like this:

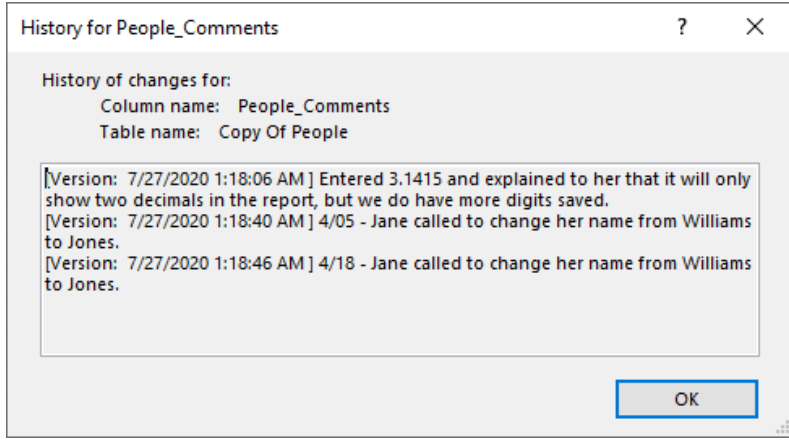

# <span id="page-10-2"></span>*Text Align*

Short Text, Long Text, Number, Date/Time, Currency, AutoNumber, Yes/No, OLE, Hyperlink This property allows you to set the Text alignment. By default, text appears on the left of the cell, numbers and dates on the right. This property allows you to set your own horizontal alignment.

#### <span id="page-10-3"></span>*Append Only*

Long Text, Hyperlink

This property tracks the field update history. You can view the history of an Append Only field by right-clicking a value in the field, and then clicking Show column history on the shortcut menu. Access displays a history of changes to the field value.

# <span id="page-10-4"></span>*Show Date Picker*

#### Date/Time

<span id="page-10-5"></span>The default for this value is always with dates, so there is a little calendar that appears at the end of any Date/Time field. The calendar is not helpful with older dates (such as birthdays) nor with times. If you set this value to Never, it will remove the calendar.

#### **Class Exercise**

- 1. If necessary download the database
	- a. <https://training.health.ufl.edu/zoom/access/>
- 2. Open the database Access-Tables1.accdb
- 3. NOTE: I'm leaving out the "People" prefix and adding spaces for ease of viewing the fieldnames.
- 4. Open table People, set the properties in the **Design** view
	- **a. Field sizes**

How many characters, or how big of a number do you want to allow? Text values will save only the characters you type, but numbers will take up a block of memory based on its field size. See Page 5 for details.

#### *Set the field sizes*

- Middle Initial...........................................1 character
- Handedness ............................................1 character
- Favorite Number ....................................Double

#### Click **Yes** on the warning message:

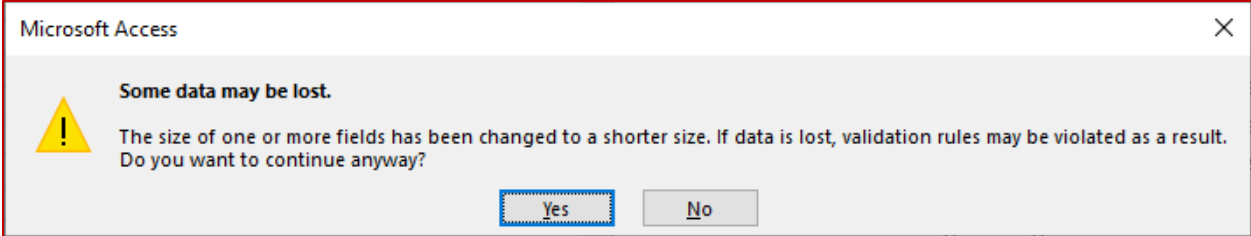

# **b. Format**

How do you want the data to be displayed in the datasheet view? This does not change the values in the saved data, only how it is displayed. These properties can be changed in the individual queries, forms, and reports.

*Set the formats*

- Uppercase Last Name ............................ >
	- View datasheet
	- Remove format
- Lowercase Email Addresses.................... <
- Capitalize Handedness............................ >
- Favorite Number..................................... Standard, 2 decimals
- Format Begin Date .................................. mm/dd/yyyy
- Format Begin Time.................................. Medium Time

**c. Input Mask**

Do you want Access to fill in the extra characters? This property allows data to be entered in using a pattern you set. Use the build button (…) at the end of the property to launch the wizard to build this data mask. Nine for optional numbers, zero for required.

*Set the input masks*

- Phone # ..................................................Phone Number (999) 000-0000
- Begin Date............................................... Short Date 99/99/0000

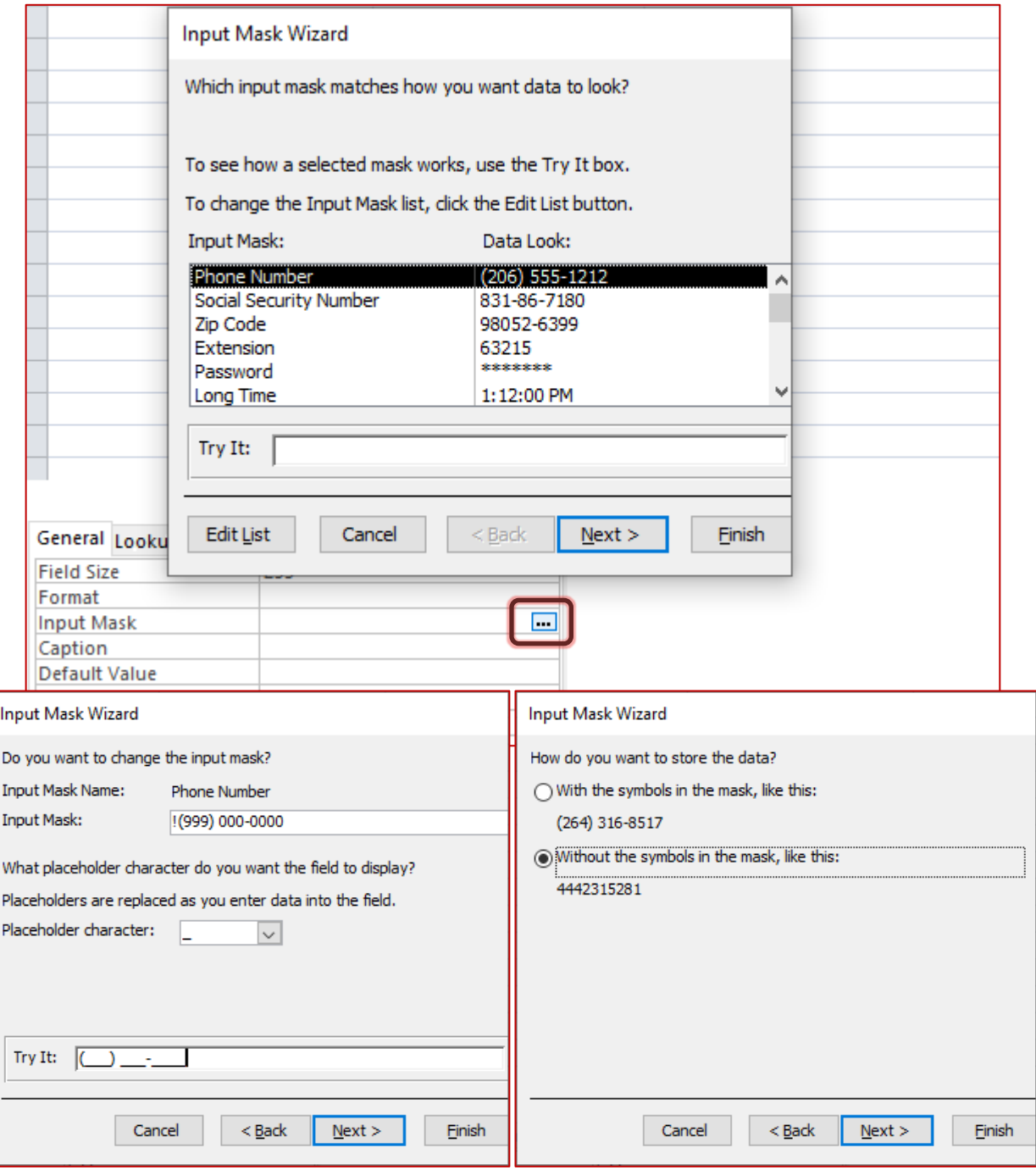

# **d. Caption**

Do you want the titles/headers to be different than the field names? Remember this setting will follow through to the creation of the queries, forms, and reports.

*Set the Caption*

- People\_AutoNumberID...........................AutoID
- People\_FirstName..................................First Name
- People\_MiddleInitial...............................Middle
- People\_LastName .................................. Last Name

#### **e. Default Value**

Do you have a value in mind for a field? These entries will show on new records but can be changed in the cells at any time. Numbers often have a default value of zero. The danger of default values is that the data will be filled in automatically. If we leave Favorite Number with the default of zero, we may end up with lots of people listed with a zero value.

#### *Set the Default Values*

- Favorite Number..................................... Leave blank
- Email List.................................................Yes
- Create Date .............................................Date( )

Right-click on the column heading to hide Create Date Column in Datasheet view.

#### **f. Validation Rule**

Do you only want to allow certain values in this field? Use Logic functions to create criteria for data entry.

#### *Set the validation rules*

- Handedness ............................................ "L" or "R" or "A"
- Begin Date............................................... > #1/1/2020#

#### **g. Validation Text**

Change this setting if you would you like a more user-friendly error message than this one:

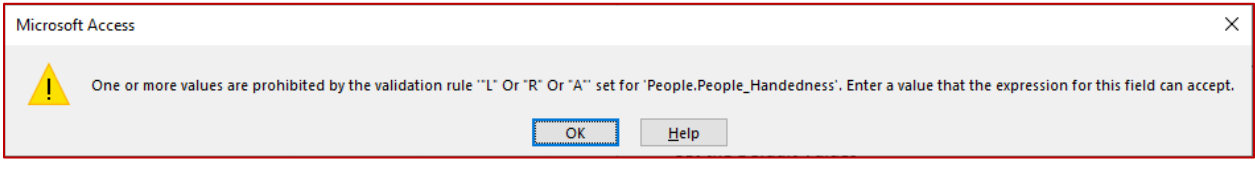

#### *Set the validation text*

- Handedness ............................................Please enter L, R, A or leave blank

- Begin Date...............................................Date must be after 1/1/2020

#### **h. Required**

Are there fields that you always want completed before you save the record? Access will not check to see if this value is entered until you try to save the record.

*Set the Required fields*

- First Name...............................................Yes
- Last Name ...............................................Yes

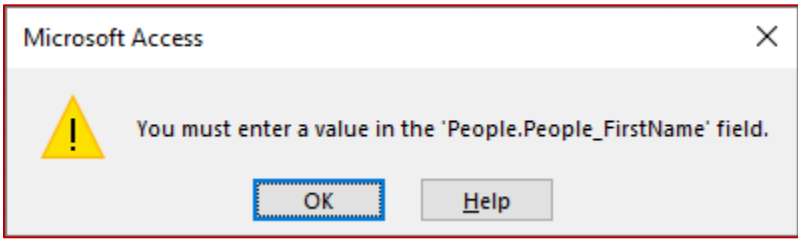

#### **i. Text Format**

When you change the font formats of any field, it changes all the values in the table. However, you can set Long Text fields to allow for Rich Text. This means you can format the fonts inside that one field. This is awesome if you want to copy the contents of an email address and paste it into a field. Watch for this format on the Reports to create custom HTML messages for your custom Text Boxes. Font and alignment formats are on the Home tab, and include bullets and numbering.

#### *Set the text format*

- Comments...............................................Rich Text

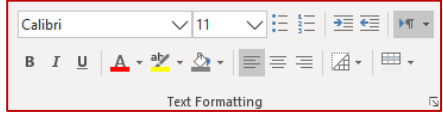

#### Click **Yes** on the warning message:

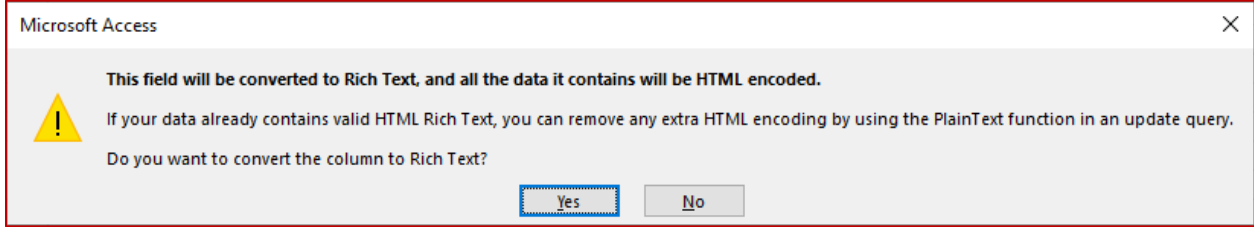

#### **j. Date Picker**

The little calendar pops up when you are entering data into a Date/Time field. If you are entering a recent date, this calendar is helpful. If you're entering a value like a birthdate, or a time, you might want to lose the calendar

#### *Set the date picker*

- Begin Time ..............................................Never